# Aspire T630

User's Guide

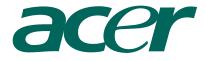

#### Copyright© 2005 Acer Incorporated All Rights Reserved

Aspire T630 User's Guide

Changes may be made periodically to the information in this publication without obligation to notify any person of such revision or changes. Such changes will be incorporated in new editions of this manual or supplementary documents and publications. This company makes no representations or warranties, either expressed or implied, with respect to the contents hereof and specifically disclaims the implied warranties of merchantability or fitness for a particular purpose.

Record the model number, serial number, purchase date, and place of purchase information in the space provided below. The serial number and model number are recorded on the label affixed to your computer. All correspondense concerning your unit should include the serial number, model number, and purchase information.

No part of this publication may be reproduced, stored in a retrieval system, or transmitted, in any form or by any means, electronic, mechanical, photocopy, recording, or otherwise, without the prior written permission of Acer Incorporated.

| Model Number : |  |
|----------------|--|
|                |  |

| Serial Number: |  |
|----------------|--|
|                |  |

| Purchase Date: |  |
|----------------|--|
|                |  |

Place of Purchase: \_\_\_\_\_

Acer and the Acer Logo are registered trademarks of Acer Inc. Other company's product names or trademarks are used herein for identification purposes only and belong to their respective companies.

| System Tour                                  | 1  |
|----------------------------------------------|----|
| Front panel                                  | 1  |
| Rear Panel                                   | 3  |
| System Features                              | 4  |
| Performance                                  | 4  |
| Multimedia                                   | 4  |
| Connectivity                                 | 4  |
| System peripherals                           | 5  |
| Mouse (PS/2 or USB, manufacturing option)    | 5  |
| Keyboard (PS/2 or USB, manufacturing option) | 5  |
| Speakers                                     | 6  |
| System upgrade                               | 7  |
| Opening the computer                         | 7  |
| Setting up new components                    | 7  |
| Acer eRecovery                               | 8  |
| Create backup                                | 8  |
| Restore from backup                          | 9  |
| Create factory default image CD              | 9  |
| Re-install bundled software without CD       | 9  |
| Change password                              | 10 |
| Acer disc-to-disc recovery                   | 11 |
| Restore without a Recovery CD                | 11 |
| Multilingual operating system installation   | 11 |
| Setting up your computer                     | 13 |
| Before commencing setup                      | 13 |
| Selecting location                           | 13 |
| Opening the package                          | 13 |
| Connecting the peripherals                   | 14 |
| Starting your computer                       | 14 |
| Shutting down your computer                  | 14 |
| Troubleshooting                              | 15 |
| Taking Care of your computer                 | 17 |
| Important tips                               | 17 |
| Cleaning and servicing                       | 17 |
| To clean your computer and keyboard          | 17 |
| To clean your pointing device                | 18 |
| To clean your optical mouse                  | 18 |

# Contents

| To clean your monitor                      | 18 |
|--------------------------------------------|----|
| When to contact a service technician       | 18 |
| Asking for technical assistance            | 18 |
| Energy Star Guidelines Compliance          | 19 |
| Declaration of Conformity for EU countries | 19 |
| Modem notices                              | 19 |
| TBR 21                                     | 19 |
| Important safety instructions              | 19 |
| Lithium battery statement                  | 21 |
| Laser compliance statement                 | 21 |
| Declaration of conformity for CE marking   | 22 |
| Federal Communications Comission           |    |
| Declaration of Conformity                  | 24 |

Remark: All the drawings in the Guide are diagrams. About components's quantity and style, substances shall take precedence.

Your computer's front panel consists of the following:

# Front panel

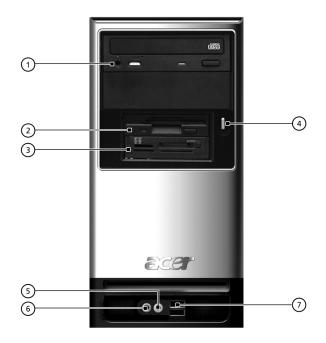

| No. | Description              | No. | Description               |
|-----|--------------------------|-----|---------------------------|
| 1   | Optical drive (optional) | 2   | Floppy drive (optional)   |
| 3   | Card reader (optional)   | 4   | Power button              |
| 5   | Microphone jack          | 6   | Speaker or headphone jack |
| 7   | USB ports                |     |                           |

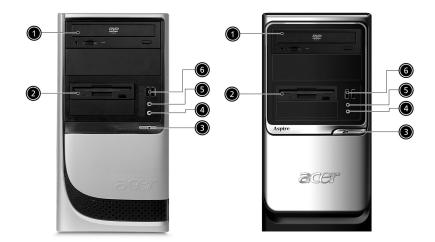

| No. | Description              | No. | Description               |
|-----|--------------------------|-----|---------------------------|
| 1   | Optical drive (optional) | 2   | Floppy drive (optional)   |
| 3   | Power button             | 4   | Speaker or headphone jack |
| 5   | Microphone jack          | 6   | USB ports                 |

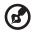

Note: The specifications above are for reference only. The exact configuration of your PC depends on the model purchased.

# **Rear Panel**

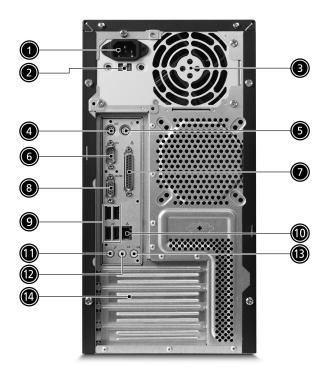

| No. | Description          | No. | Description              |
|-----|----------------------|-----|--------------------------|
| 1   | Power cord socket    | 2   | Voltage selector switch  |
| 3   | Fan aperture         | 4   | PS/2 keyboard connector  |
| 5   | PS/2 mouse connector | 6   | Serial port              |
| 7   | Printer connector    | 8   | Monitor connector        |
| 9   | USB 2.0 ports        | 10  | RJ-45 Ethernet connector |
| 11  | Microphone jack      | 12  | Line-out jack            |
| 13  | Line-in jack         | 14  | Extension card slots     |

# System Features

Your computer features:

#### Performance

- Intel® Pentium® 4 Socket LGA775 CPU
- System Memory DDRII 400/533 DIMM, 4 DDR DIMM Slots, expandable to 4GB
- Power management functions
- 3.5 inch floppy drive / card reader (optional)
- CD-ROM, DVD-ROM, CD-RW (52X/24X), DVD/CD-RW combo or DVD writer (optional)
- High-capacity, Enhanced-IDE drive / SATA
- Support for USB 2.0 high performance peripherals

#### Multimedia

- 3D quality audio system via onboard audio controller
- Audio-in/line-in, audio-out/line-out, headphone out and external microphone in jacks

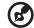

. . . . . . . . . . . .

Note: the system has two microphone-in Jacks (front and rear)

## Connectivity

- Two PS/2 ports for keyboard and mouse
- One parallel port
- One serial port
- One VGA port
- 6 USB 2.0 ports (two on the front, four on the rear panel and two reserved )
- 10/100/1000 Mbps Ethernet network
- Speaker out (front, rear)

# System peripherals

The Aspire T630 computer consists of the system itself, and system peripherals, like a mouse, a keyboard and a set of speakers (optional). This section provides a brief description of the basic system peripherals.

# Mouse (PS/2 or USB, manufacturing option)

The included mouse is a standard two-button wheel mouse. Connect the mouse to the PS/2 mouse port or USB port on the back panel of the system.

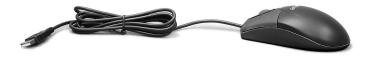

# Keyboard (PS/2 or USB, manufacturing option)

Connect the keyboard to the PS/2 keyboard port or USB port on the back panel of the system.

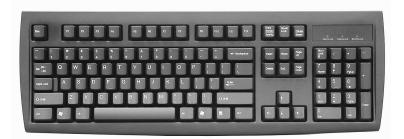

#### **Speakers**

For systems bundled with speakers, before powering on the system, connect the speaker cable to the audio out (external speaker) port on the back panel of the system.

For more detailed information about the speakers, please refer to the included operating instructions.

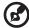

**Note:** speakers are optional and the appearance might be different depending on the actual product.

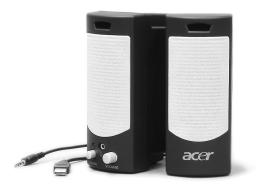

# System upgrade

You can expand your Aspire T630 system quickly and easily by adding components. You can also upgrade the components of your Aspire T630 system.

#### Opening the computer

Before removing any panels or covers, please make sure to shut off the computer and unplug the power cord from the outlet.

- Remove the two screws on the side panel.
- Slide the panel back and off.

#### Setting up new components

You can only use components compatible with Aspire T630 computers. Before you choose new components, please ask your authorized Acer dealer whether the part is compatible with your Aspire T630 system.

In order to ensure proper setup and installation, please consult the instructions provided with your new components.

Possible upgrades include:

- Upgrade to High Capacity HDD
- Expand high-level memory
- Upgrade from a CD-ROM drive to CD-RW, DVD-ROM, DVD/CD-RW combo or DVD writer
- Install additional interface cards in empty PCI slots e.g., PCI fax/modem card

# Acer eRecovery

Acer eRecovery is a tool to quickly backup and restore the system. Users can create and save a backup of the current system configuration to hard drive, CD, or DVD.

Acer eRecovery consists of the following functions:

- 1 Create backup
- 2 Restore from backup
- 3 Create factory default image CD
- 4 Re-install bundled software without CD
- 5 Change Acer eRecovery password

This chapter will guide you through each process.

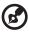

Note: This feature is only available on certain models.

# Create backup

Users can create and save backup images to hard drive, CD, or DVD.

- 1 Boot to Windows XP
- 2 Press <**Alt**>+<**F10**> to open the Acer eRecovery utility.
- 3 Enter the password to proceed. The default password is six zeros.
- 4 In the Acer eRecovery window, select **Recovery settings** and click **Next**.
- 5 In the Recovery settings window, select **Backup snapshot image** and click **Next**.
- 6 Select the backup method.
  - a Use Backup to HDD to store the backup disc image on drive D:.
  - b Backup to optical device to store the backup disc image on CD or DVD (only available on systems that include an optical disc burner).
- 7 After choosing the backup method, click **Next**.

Follow the instruction on screen to complete the process.

# Restore from backup

Users can restore backup previously created (as stated in the **Create backup** section) from hard drive, CD, or DVD.

- 1 Boot to Windows XP.
- 2 Press <**Alt**>+<**F10**> to open the Acer eRecovery utility.
- 3 Enter the password to proceed. The default password is six zeros.
- 4 In the Acer eRecovery window, select **Recovery actions** and click **Next**.
- 5 Select the desired restore action and follow the onscreen instructions to complete the restore process.

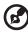

Note: The "Restore C:" item is enabled only if there is a user backup stored on the hard drive (D:\). Please refer to the **Create backup** section.

. . . . . . . . . .

# Create factory default image CD

When the System CD and Recovery CD are not available, you can create them by using this feature.

- 1 Boot to Windows XP.
- 2 Press <**Alt**>+<**F10**> to open the Acer eRecovery utility.
- 3 Enter the password to proceed. The default password is six zeros.
- 4 In the Acer eRecovery window, select **Recovery settings** and click **Next**.
- 5 In the Recovery settings window, select **Burn image to disc** and click **Next**.
- 6 In the Burn image to disc window, select **01. Factory default image** and click **Next**.
- 7 Follow the instructions on screen to complete the process.

# Re-install bundled software without CD

Acer eRecovery stores pre-loaded software internally for easy driver and application re-installation.

1 Boot to Windows XP.

- 2 Press <**Alt**>+<**F10**> to open the Acer eRecovery utility.
- 3 Enter the password to proceed. The default password is six zeros.
- 4 In the Acer eRecovery window, select Recovery actions and click Next.
- 5 In the Recovery settings window, select **Reinstall applications/** drivers and click **Next**.
- 6 Select the desired driver/application and follow the instructions on screen to re-install.

At first launch, Acer eRecovery prepares all the needed software and may take few seconds to bring up the software content window.

# Change password

Acer eRecovery and Acer disc-to-disc recovery are protected by a password that can be changed by the user. Follow the steps below to change the password in Acer eRecovery.

- 1 Boot to Windows XP.
- 2 Press <**Alt**>+<**F10**> to open the Acer eRecovery utility.
- 3 Enter the password to proceed. The default password is six zeros.
- 4 In the Acer eRecovery window, select **Recovery settings** and click **Next**.
- 5 In the Recovery settings window, select **Password: Change Acer** eRecovery password and click Next.
- 6 Follow the instructions on screen to complete the process.

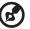

Note: If the system crashes, and will not boot to Windows, you can run Acer disc-to-disc recovery to restore the factory default image under DOS mode.

# Acer disc-to-disc recovery

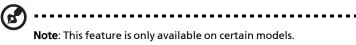

# Restore without a Recovery CD

This recovery process helps you restore the C: drive with the original software content that is installed when you purchase your notebook. Follow the steps below to rebuild your C: drive. (Your C: drive will be reformatted and all data will be erased.) It is important to back up all data files before you use this option.

- 1 Restart the system.
- 2 While the Acer logo is showing, press <**Alt**>+<**F10**> at the same time to enter the recovery process.
- 3 The message "The system has password protection. Please enter 000000:" is displayed.
- 4 Enter six zeros and continue.
- 5 The Acer Recovery main page appears.
- 6 Use the arrow keys to scroll through the items (operating system versions) and press <**Enter**> to select.

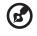

```
Important: This feature occupies 2-3 GB in a hidden partition on your hard drive.
```

# Multilingual operating system installation

Follow the instructions to choose the operating system and language you prefer when you first power-on the system.

- 1 Turn on the system.
- 2 Acer's multilingual operating system selection menu will pop-up automatically.
- 3 Use the arrow keys to scroll to the language version you want. Press <**Enter**> to confirm your selection.
- 4 The operating system and language you choose now will be the only option for future recovery operations.
- 5 The system will install the operating system and language you choose.

English

# Setting up your computer

Aspire T630 is a versatile, high-power system, supporting Intel® Socket LGA775 CPUs. The computer uses Peripheral Component Interface Express (PCI Express). This improves system efficiency and helps the system support varied multimedia and software applications.

Your Aspire T630 has standard I/O (Input/Output) interfaces such as a parallel port, PS/2 keyboard and mouse ports, USB ports, two microphone ports and stereo line-out jacks (one at the front and one on the rear panel) and a stereo line-in jack. The system can accommodate extra peripheral equipment through those I/O ports.

Support for an ethernet LAN is included as standard. In addition your system can also support an optional high-speed fax/data modem.

Furthermore, the system is compatible with Windows® XP operating systems.

# Before commencing setup

Prior to setting up your Aspire T630 System:

- Select a location
- Open the package

#### Selecting location

Selecting the optimum location for your computer:

- Don't place the system too close to other electrical equipment.
- Don't place the system in high traffic areas or where the power cord or other cords may be stepped on.
- Avoid placing the system in any location that is excessively dusty or damp.

# Opening the package

Open the package carefully and keep all packing materials for later use.

Ensure that all items are present and in good condition. If any of the following items are missing or appear damaged, contact your dealer immediately.

- Aspire T630 Series
- PS/2 or USB keyboard (manufacturing option)
- PS/2 or USB mouse (manufacturing option)
- Speakers ( for selected models only)
- User's Guide and Starter poster

Other user documentation and third party software.

# Connecting the peripherals

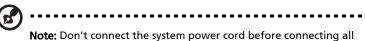

peripherals to the system.

After everything is connected, plug the power cord into the system and insert the other end into a power outlet.

# Starting your computer

After connecting all the peripheral equipment, start your computer according to the below steps:

- 1 Power on all peripheral equipment, such as monitor, printer, fax, speakers etc.
- 2 Turn on the system. Once the start-up process is complete, you can begin to use the computer.

# Shutting down your computer

From the "Start" Menu, select "Shut Down" and click OK.

In the event of a system crash, press and hold the power button on the front of the system for four seconds. After the system has shut down, turn off all peripheral devices.

# Troubleshooting

The following questions are possible situations that may arise during the use of your computer and each is followed by simple answers and solutions to the situation.

#### Q: I pressed the power switch but the system did not boot up.

A: Check the LED located above the power switch.

If the LED is not lit, no power is being applied to the system. Do any of the following:

- Check if the voltage selector switch located on the rear panel of the computer is set to the correct voltage.
- Check if you properly plugged the power cable into an electrical outlet.
- If you are using a power strip or AVR, make sure that it is plugged in and turned on.

If the LED is lit, check the following:

 Is a non bootable (non system) diskette in the floppy drive? If yes, remove or replace it with a system diskette and press Ctrl + Alt + Del to restart your computer.

#### Q: Nothing appears on the screen.

A: Your computer's power management function automatically blanks the screen to save power. Press any key to turn the display back on.

If pressing a key does not work, try restarting your computer. If restarting your computer does not work, contact your dealer or the technical support center for assistance.

#### Q: The printer does not work.

A: Do the following:

- Make sure that the printer is connected to a power outlet and that it is turned on.
- Make sure that the printer cable is connected securely to the system's parallel port and the corresponding port on the printer.
- For additional information concerning the printer, refer to the printer's documentation.

#### Q: No sound comes out from the speakers.

A: Check the following:

- The volume may be muted. Look for the Volume icon on the taskbar. If it is crossed-out, click on the icon and deselect the Mute option. You can also press the volume control/mute knob on your USB keyboard to toggle the mute function.
- If headphones, earphones, or external speakers are connected to the line-out jack of your computer, the internal or built-in speakers are automatically turned off.

#### Q: System cannot read a diskette, hard disk, CD or DVD information.

A: Check the following:

- Make sure that you are using the correct type of media.
- Check if the diskette is formatted correctly. If not, format it again.

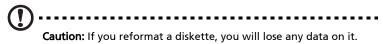

Make sure the diskette, CD or DVD is inserted into the drive correctly.

- Check if the CD or DVD is clean and not scratched.
- Check your drive by using a good (i.e., undamaged) diskette or a good disc. If your floppy drive, CD or DVD drive can not read the information on the good diskette, CD or DVD there may be a problem with the drive. Contact your dealer or technical support center for assistance.

#### Q: System cannot write to diskette, hard disk or disc.

A: Check the following:

- Make sure the media is not write-protected.
- Make sure that you are using the correct type of diskette. Check if the diskette is formatted correctly. If not, format it again.

Caution: If you reformat a diskette, you will lose any data on it.

# Taking Care of your computer

Please read the important instructions listed in this section. Following these instructions will help you maximize the durability of your computer.

# Important tips

- Do not expose the computer to direct sunlight. Do not place it near sources of heat, such as a radiator.
- Do not subject the computer to magnetic fields.
- Do not expose the computer to rain or moisture.
- Do not spill water on the computer.
- Do not subject the computer to heavy shock or vibration.
- Do not expose the computer to dust and dirt.
- Never place the system on uneven surfaces.
- Do not step on the power cord or place heavy objects on top of it. Carefully route the power cord and any cables away from personal traffic.
- When unplugging the power cord, do not pull on the cord itself but pull on the plug.
- The total ampere rating of the equipment plugged in should not exceed the ampere rating of the cord if you are using an extension cord. Also, the total current rating of all equipment plugged into a single wall outlet should not exceed the fuse rating.
- Check the documentation that came with your software programs to see if you can select other combinations of resolution and color. These adjustments could make viewing the screen more comfortable.

# Cleaning and servicing

#### To clean your computer and keyboard

- 1 Turn off the computer and unplug the power cord.
- 2 Use a soft cloth moistened with water and gently wipe the exterior of the computer and the keyboard. Do not use liquid or aerosol cleaners.

## To clean your pointing device

To clean your mouse (with rubber ball)

- 1 Open the circular cover underneath the mouse.
- 2 Take out the rubber ball and wipe it with a soft, damp cloth.
- 3 Put the ball back and replace the cover.

## To clean your optical mouse

For users of an optical mouse, refer to the documentation that came with your mouse for maintenance instructions.

## To clean your monitor

Make sure that you keep your screen clean. For cleaning instructions, refer to the documentation that came with your monitor.

# When to contact a service technician

- If you dropped and damaged the computer.
- If liquid has been spilled into the computer.
- If the computer is not operating normally.

# Asking for technical assistance

For technical assistance, contact your local dealer or distributor. You may also access the acer web site (www.acersupport.com) for information on how and where to contact the service centers available in your area.

# Energy Star Guidelines Compliance

As an Energy Partner, Acer Inc., has determined that this product meets the Energy Star guidelines for energy efficiency.

# Declaration of Conformity for EU countries

Hereby, Acer, declares that this personal computer is in compliance with the essential requirements and other relevant provisions of Directive 1999/5/EC.

# Notice: Shielded cables

All connections to other computing devices must be made using shielded cables to maintain compliance with FCC regulations.

## Notice: Peripheral devices

Only peripherals (input/output devices, terminals, printers, etc.) certified to comply with the Class B limits may be attached to this equipment. Operation with non-certified peripherals is likely to result in interference to radio and TV reception.

# Modem notices

# TBR 21

This equipment has been approved [Council Decision 98/482/EC - "TBR 21"] for pan-European single terminal connection to the Public Switched Telephone Network (PSTN). However, due to differences between the individual PSTNs provided in different countries, the approval does not, of itself, give an unconditional assurance of successful operation on every PSTN termination point. In the event of problems, you should contact your equipment supplier in the first instance.

# Important safety instructions

Read these instructions carefully. Save them for future reference.

- 1 Follow all warnings and instructions marked on the product.
- 2 Unplug this product from the wall outlet before cleaning. Do not use liquid cleaners or aerosol cleaners. Use a damp cloth for cleaning.
- 3 Do not use this product near water.
- 4 Do not place this product on an unstable cart, stand, or table. The product may fall, causing serious damage to the product.
- 5 Slots and openings are provided for ventilation; to ensure reliable operation of the product and to protect it from overheating. These openings must not be blocked or covered. The openings should never be blocked by placing the product on a bed, sofa, rug, or other similar surface. This product should never be placed near or over a radiator or heat register, or in a built-in installation unless proper ventilation is provided.

- 6 This product should be operated from the type of power indicated on the marking label. If you are not sure of the type of power available, consult your dealer or local power company.
- 7 Do not allow anything to rest on the power cord. Do not locate this product where persons will walk on the cord.
- 8 If an extension cord is used with this product, make sure that the total ampere rating of the equipment plugged into the extension cord does not exceed the extension cord ampere rating. Also, make sure that the total rating of all products plugged into the wall outlet does not exceed the fuse rating.
- 9 Never push objects of any kind into this product through cabinet slots as they may touch dangerous voltage points or short out parts that could result in a fire or electric shock. Never spill liquid of any kind on the product.
- 10 Do not attempt to service this product yourself, as opening or removing covers may expose you to dangerous voltage points or other risks. Refer all servicing to qualified service personnel.
- 11 Unplug this product from the wall outlet and refer servicing to qualified service personnel under the following conditions:
  - a When the power cord or plug is damaged or frayed.
  - b If liquid has been spilled into the product.
  - c If the product has been exposed to rain or water.
  - d If the product does not operate normally when the operating instructions are followed. Adjust only those controls that are covered by the operating instructions since improper adjustment of other controls may result in damage and will often require extensive work by a qualified technician to restore the product to normal condition.
  - e If the product has been dropped or the case has been damaged.
  - f If the product exhibits a distinct change in performance, indicating a need for service.
- 12 Use only the proper type of power supply cord set (provided in your accessories box) for this unit. It should be a detachable type: UL listed/CSA certified, type SPT-2, rated 7A 125V minimum, VDE approved or its equivalent. Maximum length is 15 feet (4.6 meters).
- 13 Always disconnect all telephone lines from the wall outlet before serving or disassembling this equipment.
- 14 Avoid using a telephone line (other than cordless type) during an electrical storm. There may be a remote risk of electric shock from lightning.

# Lithium battery statement

#### CAUTION

Danger of explosion if battery is incorrectly replaced. Replace only with the same or equivalent type recommended by the manufacturer. Dispose of used batteries according to local regulations. Recycle if at all possible.

#### ADVARSEL!

Lithiumbatteri - Eksplosionsfare ved fejlagtig håndtering. Udskiftning må kun ske med batteri af samme fabrikat og type. Léver det brugte batteri tilbage til leverandøren.

#### ADVARSEL

Eksplosjonsfare ved feilaktig skifte av batteri. Benytt samme batteritype eller en tilsvarende type anbefalt av apparatfabrikanten. Brukte batterier kasseres i henhold til fabrikantens instruksjoner.

#### VARNING

Explosionsfara vid felaktigt batteribyte. Använd samma batterityp eller en ekvivalent typ som rekommenderas av apparattillverkaren. Kassera använt batteri enligt fabrikantens instruktion.

#### VAROITUS

Päristo voi räjähtää, jos se on virheellisesti asennettu. Vaihda paristo ainoastaan laitevalmistajan suosittelemaan tyyppiin. Hävitä käytetty paristo valmistajan ohjeiden mukaisesti.

#### VORSICHT!

Explosionsgefahr bei unsachgemäßen Austausch der Batterie Ersatz nur durch denselben oder einem vom Hersteller empfohlenem ähnlichen Typ. Entsorgung gebrauchter Batterien nach Angaben des Herstellers.

#### Laser compliance statement

The CD or DVD drive used with this computer is a laser product. The CD or DVD drive's classification label (content shown below) is located on the drive. CLASS 1 LASER PRODUCT

**CAUTION:** INVISIBLE LASER RADIATION WHEN OPEN. AVOID EXPOSURE TO BEAM.

APPAREIL A LASER DE CLASSE 1 PRODUIT

LASERATTENTION: RADIATION DU FAISCEAU LASER INVISIBLE EN CAS

D'OUVERTURE. EVITTER TOUTE EXPOSITION AUX RAYONS.

LUOKAN 1 LASERLAITE LASER KLASSE 1

VORSICHT: UNSICHTBARE LASERSTRAHLUNG, WENN ABDECKUNG GEÖFFNET NICHT DEM STRAHLL AUSSETZEN

PRODUCTO LÁSER DE LA CLASE I

**ADVERTENCIA:** RADIACIÓN LÁSER INVISIBLE AL SER ABIERTO. EVITE EXPONERSE A LOS RAYOS.

ADVARSEL: LASERSTRÅLING VEDÅBNING SE IKKE IND I STRÅLEN.

VARO! LAVATTAESSA OLET ALTTINA LASERSÅTEILYLLE.

VARNING: LASERSTRÅLNING NÅR DENNA DEL ÅR ÖPPNAD ÅLÅ TUIJOTA SÅTEESEENSTIRRA EJ IN I STRÅLEN

VARNING: LASERSTRÅLNING NAR DENNA DEL ÅR ÖPPNADSTIRRA EJ IN I STRÅLEN

ADVARSEL: LASERSTRÅLING NAR DEKSEL ÅPNESSTIRR IKKE INN I STRÅLEN

# Declaration of conformity for CE marking

Name of manufacturer: Address of manufacturer:

Declares that product: Model: Acer Inc.

8F, 88, Sec. 1, Hsin Tai Wu Rd., Hsichih, Taipei Hsien 221, Personal computer Aspire T630

Conforms to the EMC Directive 89/336/EEC as attested by conformity with the following harmonised standards:

EN55022:1998 /A1: 2000; AS/NZS CISPR 22: 2002: Limits and methods of measurement of Radio Interference characteristics of Information Technology Equipment

EN55024: 1998/A1: 2001; AS/NZS CISPR 24: 1997: Information technology equipment -- Immunity characteristics -- Limits and

methods of measurement including:

| Standard                                                      | Description                                                | Results | Criteria |
|---------------------------------------------------------------|------------------------------------------------------------|---------|----------|
| EN61000-4-2: 1995/A1: 1998/A2: 2001<br>AS/NZS 61000.4.2: 2002 | Electrostatic Discharge                                    | Pass    | В        |
| EN61000-4-3: 1996/A1: 1998/A2: 2001<br>AS/NZS 61000.4.3: 1999 | Radio-Frequency, Electromagnetic Field                     | Pass    | А        |
| EN61000-4-4: 1995/A1: 2001/A2: 2001<br>AS/NZS 61000.4.4: 1999 | Electrical Fast Transient/Burst                            | Pass    | В        |
| EN61000-4-5: 1995/A1: 2001<br>AS/NZS 61000.4.5: 1999          | Surge                                                      | Pass    | В        |
| EN61000-4-6: 1996/A1: 2001<br>AS/NZS 61000.4.6: 1999          | Conductive Disturbance                                     | Pass    | А        |
| EN61000-4-8: 1993/A1: 2001<br>AS/NZS 61000.4.8: 2002          | Power Frequency Magnetic Field                             | Pass    | А        |
| EN61000-4-11: 1994/A1: 2001<br>AS/NZS 61000.4.11: 1999        | Voltage Dips / Short Interruption and<br>Voltage Variation |         |          |
|                                                               | >95% in 10ms                                               | Pass    | В        |
|                                                               | 30% in 500ms                                               | Pass    | C        |
|                                                               | >95% in 5000ms                                             | Pass    | С        |

| Standard                                    | Description                                                                    | Results |
|---------------------------------------------|--------------------------------------------------------------------------------|---------|
| EN61000-3-2: 2000<br>AS/NZS 61000.3.2: 2003 | Limits for harmonics current emissions                                         | Pass    |
|                                             | Limits for voltage fluctuations and flicker in low-<br>voltage supply systems. | Pass    |

Conforms to the Low Voltage Directive 73/23/EEC as attested by conformity with the following harmonized standard:

EN60950: 2000 3rd: Safety of Information Technology Equipment Including electrical business equipment.

This equipment has been approved to Council Decision 98/482/EC (CTR21) for pan- European single terminal connection to the Public Switched Telephone Network (PSTN).

We, Acer Inc., hereby declare that the equipment bearing the trade name and model number specified above was tested conforming to the applicable Rules under the most accurate measurement standards possible, and that all the necessary steps have been taken and are in force to assure that production units of the same equipment will continue to comply with the requirements.

Casy Lai

-----

Easy Lai / Director Acer Incorporated 24

# Federal Communications Comission Declaration of Conformity

This device complies with Part 15 of the FCC Rules. Operation is subject to the following two conditions: (1) this device may not cause harmful interference, and (2) this device must accept any interference received, including interference that may cause undesired operation.

The following local Manufacturer /Importer is responsible for this declaration:

| Product name:                 | Personal computer                                   |
|-------------------------------|-----------------------------------------------------|
| Model:                        | Aspire T630                                         |
| Name of responsible party:    | Acer America Corporation                            |
| Address of responsible party: | 2641 Orchard Parkway, San Jose,<br>CA 95134, U.S.A. |
| Contact person:               | Mr. Young Kim                                       |
| Phone no.:                    | 408-922-2909                                        |
| Fax no.:                      | 408-922-2606                                        |